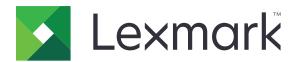

# **Mobile Print**

Version 2.0

**User's Guide for Android** 

September 2016

www.lexmark.com

Contents 2

# Contents

| Change history                                                       | 4  |
|----------------------------------------------------------------------|----|
| Overview                                                             | 5  |
| System requirement                                                   | 5  |
| Using the application                                                | 6  |
| Installing the application                                           | 6  |
| Managing printers                                                    | 6  |
| Managing Lexmark Print Management (LPM) servers                      | 7  |
| Scanning documents                                                   | 8  |
| Printing a document                                                  | 8  |
| Printing from the camera                                             | 9  |
| Printing a photo                                                     | 9  |
| Printing a web page                                                  | 9  |
| Printing from the clipboard                                          | 9  |
| Sending print jobs to LPM servers                                    | 10 |
| Releasing print jobs                                                 | 11 |
| Deleting print jobs from the print release queue                     | 12 |
| Printing with Lexmark Mobile Direct using a Lexmark NFC tag          | 12 |
| Managing print jobs                                                  | 13 |
| Using Lexmark Print Service Plugin                                   | 14 |
| Installing and enabling the plug-in                                  | 14 |
| Adding a printer or an LPM server                                    | 14 |
| Updating or deleting a printer or an LPM server                      | 14 |
| Logging in to an LPM server                                          | 15 |
| Printing documents, photos, or Web pages                             | 15 |
| Using a configuration file to manage multiple printers and           |    |
| servers                                                              | 16 |
| Understanding the configuration file elements and their values       | 16 |
| Importing the configuration file                                     |    |
| Troubleshooting                                                      | 20 |
| Cannot find the printer or LPM server when adding to list of devices |    |

| Index                                                              | 25 |
|--------------------------------------------------------------------|----|
| Notices                                                            | 24 |
| Lexmark Print Service Plugin                                       | 23 |
| Unable to print with Lexmark Mobile Direct using a Lexmark NFC tag | 22 |
| "You do not have enough quota to complete the request" message     | 22 |
| Unable to verify the printer or LPM server                         | 22 |
| Printer model is not supported                                     | 21 |
| Print job did not print properly                                   | 21 |
| "File type is not supported by this device" message                | 21 |
| Cannot share files with Lexmark Print                              | 21 |
| Cannot send print jobs to the LPM server                           | 21 |
| Cannot scan                                                        | 20 |
| Cannot print directly to the printer                               | 20 |

Change history 4

# **Change history**

# September 2016

• Added information on how to install and use the Print Service Plugin version 2.0.

# **July 2016**

• Initial document release.

Overview 5

# **Overview**

The following applications let you send documents and images directly to network-connected Lexmark<sup>TM</sup> printers and servers from an Android<sup>TM</sup> mobile device:

- Lexmark Mobile Print
- Lexmark Print Service Plugin

### Notes:

- These applications are locked in portrait orientation. The orientation does not change when you rotate your mobile device.
- These applications can be downloaded free of charge from the Google Play<sup>TM</sup> store application.

This document provides instructions on how to use and troubleshoot the application.

# **System requirement**

• Android 4.3 or later

# Using the application

# Installing the application

- 1 From your Android device, download the application from the Google Play store application.
- **2** Grant permissions.

## **Managing printers**

## Adding a printer

- 1 Form the application home screen, touch **Settings** > **Manage Devices**.
- 2 Touch
- **3** Do one of the following:
  - Touch **Network Address**, and then type the printer IP address or host name.
  - Touch **QR Code**, and then scan the printer QR (Quick Response) code. The application captures the QR code, and then adds the printer.
  - Touch **Search**, and then select a printer from the list.

## **Updating printer information**

Note: You cannot update the printer IP address. To use a new IP address, you need to add it as a new printer.

- 1 From the application home screen, touch Settings > Manage Devices.
- **2** Select the printer.
- **3** Update the printer nickname.

## Removing a printer

- 1 From the application home screen, touch **Settings** > **Manage Devices**.
- 2 Select a printer.
- 3 Touch .

# Managing Lexmark Print Management (LPM) servers

## Adding an LPM server

- 1 From the application home screen, touch **Settings** > **Manage Devices**.
- 2 Touch .
- **3** Do either of the following:
  - Touch Network Address, and then in the Address field, type the server URL.
  - Touch **QR Code**, and then scan the QR code of the server URL.
- 4 Touch Next.
- **5** From the Logged In As section, touch
- **6** Type your credentials, and then touch **LOGIN**.

**Note:** Some LPM servers require the suffix /mobile after the URL. To verify your server URL, contact your administrator.

## **Updating LPM server information**

Note: You cannot update the server URL. To use a new URL, add it as a new server.

- **1** From the application home screen, do either of the following:
  - From the Print Release section, select the server, and then touch **Edit**.

**Note:** You may be prompted to log in to the server, type your credentials, and then touch **LOGIN**.

• Touch **Settings** > **Manage Devices**, and then select the server.

**Note:** If you are not logged in to the server, then from the Logged In As section, touch , type your credentials, and then touch **LOGIN**.

**2** Update the server information.

## Removing an LPM server

- **1** From the application home screen, do either of the following:
  - From the Print Release section, select the server, and then touch **Edit**.

**Note:** You may be prompted to log in to the server, type your credentials, and then touch **LOGIN**.

Touch Settings > Manage Devices, and then select the server.

**Note:** If you are not logged in to the server, then from the Logged In As section, touch , type your credentials, and then touch **LOGIN**.

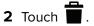

# **Scanning documents**

You can use the application to start a scan job from the printer, and then capture the scan output to your mobile device.

- **1** From the application home screen, touch **Scan**.
- 2 If no scanner is found, then do the following:
  - a Touch Manage Scanners.

**Note:** The printers and servers shown may not support the scan feature.

- **b** Touch **c**. For more information, see <u>"Adding a printer" on page 6.</u>
- **3** From the "Select scanner" menu, select a scanner.
- 4 If necessary, change the scan settings.
- 5 Touch  $\triangle$ .
- **6** Depending on your printer model, do either of the following:

## For eSF version 4 or later

- a Place the document on the scanner glass or automatic document feeder (ADF).
- **b** Touch **Scan**. Wait for the scan job to complete.

### For eSF version 3 or earlier

- a Place the document on the scanner glass or ADF.
- **b** Touch **Next**.
- **c** Copy the generated shortcut number.
- **d** From the printer control panel, press **#**, and then enter the shortcut number. Wait for the scan job to complete.
- **7** Share or save the scanned document.
- 8 Touch Done.

# Printing a document

- **1** Do either of the following:
  - Open the document.
  - From your mobile device file manager, select the document.

Note: You can select only one document.

- 2 Share the document to Lexmark Print.
- **3** Select a printer, and if necessary, change the print settings.
- **4** Touch 

  ☐.

#### Notes:

• Some third-party applications may not support the share feature. For more information, see the documentation that came with the application.

• Some file types are not supported. For the list of supported file types, see the documentation that came with the application.

# Printing from the camera

1 From the application home screen, touch Camera.

**Note:** Allow the application to use the camera.

- 2 Take a photo, and then touch OK.
- **3** Select a printer, and if necessary, change the print settings.
- 4 Touch ♣.

# **Printing a photo**

**1** From the application home screen, touch **Photos**.

**Note:** Allow the application to access your photo album.

2 Select a photo from a photo album.

Note: You can select only one photo.

- **3** Select a printer, and if necessary, change the print settings.
- 4 Touch 🖶.

# Printing a web page

- **1** From the application home screen, touch **Web**.
- **2** Type the URL, and then touch  $\Box$ .
- **3** Select a printer, and if necessary, change the print settings.
- 4 Touch ...

# Printing from the clipboard

- 1 From the application home screen, touch Clipboard.
- 2 Touch 🖶.
- **3** Select a printer, and if necessary, change the print settings.
- 4 Touch 🖶.

# Sending print jobs to LPM servers

### **Notes:**

- You may be prompted to log in to the server, type your credentials, and then touch LOGIN.
- Some third-party applications may not support the share feature. For more information, see the documentation that came with the application.
- Some file types are not supported. For the list of supported file types, see the documentation that came with the application.

## Sending a document

- **1** Do either of the following:
  - Open the document.
  - From your mobile device file manager, select the document.

Note: You can select only one document.

- **2** Share the document to Lexmark Print.
- 3 Select an LPM server, and if necessary, change the print settings.

## Sending from the camera

1 From the application home screen, touch Camera.

Note: Allow the application to use the camera.

- **2** Take a photo, and then touch **OK**.
- **3** Select an LPM server, and if necessary, change the print settings.

## Sending a photo

**1** From the application home screen, touch **Photos**.

Note: Allow the application to access your photo album.

**2** Select a photo from a photo album.

Note: You can select only one photo.

- **3** Select an LPM server, and if necessary, change the print settings.

## Sending a web page

**1** From the application home screen, touch **Web**.

Note: Allow the application to use the web browser.

- **2** Type the URL, and then touch
- **3** Select an LPM server, and if necessary, change the print settings.
- 4 Touch .

## Sending from the clipboard

- 1 From the application home screen, touch Clipboard.
- **3** Select an LPM server, and if necessary, change the print settings.
- **4** Touch ■.

# Releasing print jobs

**Note:** You can let another user release the print job for you by selecting a delegate from the title bar. For more information, contact your administrator.

- **1** From the application home screen, do either of the following:
  - From the Print Release section, select the server, and then touch **Edit**.

Note: You may be prompted to log in to the server, type your credentials, and then touch LOGIN.

• Touch **Settings** > **Manage Devices**, and then select the server.

**Note:** If you are not logged in to the server, then from the Logged In As section, touch , type your credentials, and then touch **LOGIN**.

- **2** Select the user where the jobs belong to.
- **3** Select one or more jobs.
- 4 Touch 🖶.
- **5** Select a printer, and if necessary, change the print settings.
- 6 Touch ♣.

#### Notes:

- You can add a printer to the list. For more information, see "Adding a printer" on page 6.
- To select all jobs, touch .
- To delete the selected jobs after printing, select Delete this Document after Printing.

# Deleting print jobs from the print release queue

- **1** From the application home screen, do either of the following:
  - From the Print Release section, select the server, and then touch Edit.

Note: You may be prompted to log in to the server, type your credentials, and then touch LOGIN.

• Touch **Settings** > **Manage Devices**, and then select the server.

**Note:** If you are not logged in to the server, then from the Logged In As section, touch , type your credentials, and then touch **LOGIN**.

- **2** Select the user where the jobs belong to.
- **3** Select one or more jobs.
- 4 Touch .

**Note:** To select all jobs, touch .

# Printing with Lexmark Mobile Direct using a Lexmark NFC tag

Lexmark Mobile Direct lets you print from your device through a secure peer-to-peer wireless connection. For more information, see the *Lexmark Mobile Direct User's Guide*.

Before you begin, make sure that:

- Your mobile device supports and has enabled near field communication (NFC).
- Your mobile device supports peer-to-peer wireless connection.
- Lexmark Mobile Direct is enabled. For more information, see the Lexmark Mobile Direct User's Guide.
- Your printer has firmware version P436 or later. For more information, visit support.lexmark.com.
- The Lexmark MarkNet<sup>TM</sup> N8350 or Lexmark MarkNet N8352, and a Lexmark NFC tag are installed on the printer.

**Note:** Some third-party applications may not support the send or share feature. For more information, see the documentation that came with the application.

- **1** Open the document.
- 2 Send or share the document to Lexmark Print.
- **3** Tap the device against the NFC tag of the printer.

## Notes:

- To check if NFC is enabled, find . For information on enabling NFC, see the documentation that came with the device.
- Depending on the printer settings, you may be required to accept the device and printer connection.
- 4 If necessary, change the print settings.
- 5 Touch ♣.

# **Managing print jobs**

- **1** From the application home screen, touch **Job Status**.
- **2** Do one of the following:
  - ullet To resend a failed print job, touch  $oldsymbol{c}$  beside the job.
  - To delete a failed print job, select the job, and then touch **DELETE**.
  - To delete an ongoing print job, touch **8** beside the job.
  - To clear the successful print jobs history, touch **Clear History**.

# **Using Lexmark Print Service Plugin**

# Installing and enabling the plug-in

- 1 Install the plug-in.
  - a Do either of the following:
    - From the Lexmark Print application, touch Settings > Download Lexmark Print Plugin.
    - From your mobile device, download the application from the Google Play store app.
  - **b** Grant permissions to install the application. Wait for the installation to complete.
- 2 From the Lexmark Print application, touch Settings > Launch Printing Settings > Lexmark Print Service Plugin.
- **3** Enable the plug-in.

# Adding a printer or an LPM server

- 1 Navigate to the settings page of your mobile device.
- 2 Touch Printing > Lexmark Print Service Plugin > MORE > Add Printer > .
- **3** Do one of the following:
  - Touch **Network Address**, and then type the printer IP address or host name or the server URL.
  - Touch **QR Code**, and then scan the QR code of the printer IP address or host name or the server URL. The application captures the QR code and then adds the printer or LPM server.
  - Touch **Search**, and then select a printer from the list.

### Notes:

- The Search feature is applicable only when searching printers on your network. This feature does not search for LPM servers.
- Some LPM servers require the suffix /mobile after the URL. To verify your server URL, contact your administrator.

# Updating or deleting a printer or an LPM server

- **1** Navigate to the settings page of your mobile device.
- 2 Touch Printing > Lexmark Print Service Plugin > MORE > Add Printer.
- **3** Touch the printer or LPM server.
- **4** Do either of the following:
  - Touch **Edit Properties**, update the printer information, and then apply the changes.
  - Touch **Delete**, and then follow the instructions on your mobile device.

# Logging in to an LPM server

Log in to an LPM server to send print jobs.

- **1** Navigate to the settings page of your mobile device.
- 2 Touch Printing > Lexmark Print Service Plugin > MORE > Add Printer.
- 4 Type your credentials, and then touch LOGIN.

# Printing documents, photos, or Web pages

#### Notes:

- Make sure that the Lexmark Print Service Plugin is enabled. For more information, see <u>"Installing and enabling the plug-in" on page 14.</u>
- Make sure that the application you are using to open the document, photo, or Web page has a Print option.
- 1 With a document, photo, or Web page open, touch Print.

Note: If necessary, touch the overflow menu icon to show the Print button.

**2** Select a printer or an LPM server.

**Note:** Make sure that you are logged in to the LPM server to send print jobs. For more information, see <u>"Logging in to an LPM server" on page 15.</u>

**3** If necessary, adjust the print settings.

Note: To adjust advanced print settings, touch Printer settings.

**4** Send the print job.

**Note:** File types that are not supported by LPM servers are converted to JPEG file format. For example, when sending an image file *sample\_image.png* to an LPM server, the file is converted to *sample\_image-png.jpeg* when queued on the server.

# Using a configuration file to manage multiple printers and servers

# Understanding the configuration file elements and their values

When creating a configuration file, use **lxmobileprint.lmpcf** as the file name.

**Note:** The configuration file is case sensitive.

- - <name>—Type the name of the printer or server.
  - **<address>**—Type the IP address or URL of the printer or server.
  - - Type printer or server, depending on the provider that you want to manage.

#### **Notes:**

- If there are multiple providers, then make sure that there are no duplicate address values.
- Other cproviderType> elements are accepted, but the provider is flagged as unknown. The
  application validates the provider using the address value. If the provider is not a supported device,
  then it is deleted.
- <settings>—Defines alterations to the application features, behavior, and settings after importing.
  - <add-providers>—Type true to allow adding printers or servers from the application.
  - **<delete-providers>**—Type **true** to allow deleting printers or servers from the application.
  - <supports-camera>—Type true to allow printing camera captures.
  - <supports-clipboard>-Type true to allow printing files from the clipboard.
  - <supports-help>—Type true to allow access to the help pages.
  - <supports-jobs>-Type true to allow access to print queues.
  - <supports-manual-add>-Type true to allow adding printers manually.
  - <supports-network-search>—Type true to allow adding printers by searching the network.
  - <supports-photos>-Type true to allow printing photos from the gallery.
  - <supports-nfc>—Type true to allow printing using NFC.
  - <supports-qrcode>-Type true to allow adding printers using a QR code.
  - <supports-scan>—Type true to allow scanning a document.
  - <supports-web>—Type true to allow printing Web pages from the application.

#### **Notes:**

- If <add-providers> is set to false, then adding printers is disabled even if <supports-manual-add>, <supports-qrcode>, <supports-network-search>, and <supports-nfc> are set to true.
- If the element value is undefined, then the value is **false**.

- If these elements are not added in the configuration file, then the application uses the previous settings. For example, if the option to add is disabled before you load a configuration file without a <settings> element, then the option remains disabled after loading.
- <behavior>—Defines how the import is processed.
  - <import-configList>—Defines how the providers in the configuration file are managed when importing.

#### • use\_config

- Delete the printers and servers that are not in the configuration file.
- Add the printers and servers that are in the configuration file and not in the application. To use these printers and servers, validate the printer and enter your credentials for the servers.
- Update the printers and servers that are in the configuration file and in the application.

#### • merge

- Add the printers and servers that are in the configuration file and not in the application. To use these printers and servers, validate the printer and enter your credentials for the servers.
- Update the printers and servers that are in the configuration file and in the application.

### • reset\_all

- Delete the printers and servers that are not in the configuration file.
- Add the printers and servers that are in the configuration file and not in the application. To use these printers and servers, validate the printer and enter your credentials for the servers.
- Reset the printers and servers that are in the configuration file and in the application. To use these
  printers and servers, validate the printer and enter your credentials for the servers.

#### Notes:

- If the only element in the configuration file is **<import-configList>** with a **reset\_all** value, then available printers or servers in the application are deleted.
- If the **<behavior>** or **<import-configList>** element is not in the configuration file, then the default **<import-configList>** value is **merge**.

Import the sample configuration file to do the following:

- Enable adding and deleting printers or servers from the application.
- Add or update the following printers and servers added in application:
  - Lexmark Print Management SaaS
  - Lexmark Print Management On Premise
  - Lexmark Color Laser Printer
  - Lexmark Mono Laser Printer
- Delete the printers and servers that are not in the configuration file.

## Sample configuration file

```
<name>Lexmark Print Management On Premise</name>
       <address>https://123.123.123.123/mobile</address>
       </provider>
    ovider>
       <name>Lexmark Color Laser Printer</name>
       <address>123.123.123.124</address>
       oviderType>printer
    </provider>
    ovider>
       <name>Lexmark Mono Laser Printer</name>
       <address>123.123.125</address>
       </provider>
  </providers>
  <settings>
    <add-providers>true</add-providers>
    <delete-providers>true</delete-providers>
    <supports-clipboard>true</supports-clipboard>
    <supports-camera>true</supports-camera>
    <supports-photos>true</supports-photos>
    <supports-web>true</supports-web>
    <supports-jobs>true</supports-jobs>
    <supports-help>true</supports-help>
    <supports-manual-add>true</supports-manual-add>
    <supports-qrcode>true</supports-qrcode>
    <supports-scan>true</supports-scan>
    <supports-network-search>true</supports-network-search>
    <supports-nfc>true</supports-nfc>
  </settings>
  <behavior>
    <import-configList>merge</import-configList>
  </behavior>
</config>
```

To disable adding and deleting printers or servers, and apply the list of providers in the configuration file, implement the following changes:

# Importing the configuration file

**1** Navigate to the location of your configuration file.

**Note:** For more information on creating a configuration file, see <u>"Understanding the configuration file</u> elements and their values" on page 16.

**2** Touch the configuration file, and then select the Lexmark Mobile Printing or Lexmark Print Service Plugin icon.

#### **Notes:**

- For mobile devices using the application, saving the file in the **Lexmark/com.lexmark.print/** folder imports the file automatically when the application is launched. If the folder is not available, then create the folder in the root directory of the device.
- For mobile devices using the plug-in, saving the file in the **Lexmark/com.lexmark.print.plugin/** folder imports the file automatically when the application is launched. If the folder is not available, then create the folder in the root directory of the device.
- You can also share the configuration file with the application from your e-mail or from another application using available sharing options.

# **Troubleshooting**

# Cannot find the printer or LPM server when adding to list of devices

Try one or more of the following:

### Make sure that the IP address is correct

Some LPM servers require the suffix /mobile after the URL. To verify your server URL, contact your administrator.

## Make sure that the printer or server is connected to the network

For more information, see the printer *User's Guide* or contact your administrator.

## Make sure that the printer, server, and mobile device are connected to the same network

If necessary, configure the proxy settings for the mobile device to allow all necessary communication. For more information, see the documentation that came with the mobile device.

# Cannot print directly to the printer

Try one or more of the following:

## Make sure that Lexmark Print supports the printer model

For the list of supported printers, see the application description in the Google Play store application.

## Make sure that ports 9100 and 631 are not blocked in your network

The Lexmark Print application and plug-in use ports 9100 and 631 to communicate with the printer. For more information on opening these ports in your network, contact your system administrator.

## Cannot scan

## Make sure that port 80 is not blocked in your network

The Lexmark Print application uses port 80 to communicate with the printer when sending a scan job. For more information on opening this port in your network, contact your system administrator.

# Cannot send print jobs to the LPM server

## Make sure that ports 80 and 443 are not blocked in your network

The Lexmark Print application uses ports 80 and 443 to communicate with the LPM server. For more information on opening these ports in your network, contact your system administrator.

## Cannot share files with Lexmark Print

## Make sure that the third-party application supports the share feature

For more information, see the documentation that came with the application.

# "File type is not supported by this device" message

## Make sure the printer or LPM server supports the file type

For the list of supported file types, contact your system support person.

# Print job did not print properly

Try one or more of the following:

## Make sure that Lexmark Print supports the printer model

For the list of supported printers, see the application description in the Google Play store application.

## Make sure that the printer supports the file type

For the list of supported file types, see your printer *User's Guide*.

## Printer model is not supported

## Make sure that Lexmark Print supports the printer model

For the list of supported printers, see the application description in the Google Play store application.

# Unable to verify the printer or LPM server

Try one or more of the following:

Make sure that the printer is not currently busy processing another print, copy, scan, or fax job

## Make sure that the printer or server is connected to the network

For more information, see the printer *User's Guide* or contact your administrator.

## Make sure that the printer, server, and mobile device are connected to the same network

If necessary, configure the proxy setting for the mobile device to allow all necessary communication. For more information, see the documentation that came with the mobile device.

# "You do not have enough quota to complete the request" message

## Check your printing quota

Note the page count for each job you print from your print release queue. If the total page count for all the jobs you selected exceeds your printing quota, then you will not be able to print. For more information on quotas, contact your system support person.

# Unable to print with Lexmark Mobile Direct using a Lexmark NFC tag

### Make sure that your device is NFC capable and that it is enabled

For more information, see the documentation that came with your mobile device.

### Make sure that Lexmark Mobile Direct is enabled

For more information, see the *Lexmark Mobile Direct User's Guide*.

## Make sure that your device supports peer-to-peer wireless connection

For more information, see the documentation that came with your mobile device or the *Lexmark Mobile Direct User's Guide*.

## Make sure that the firmware version is P436 or later

For more information, go to <a href="http://support.lexmark.com">http://support.lexmark.com</a>.

## Make sure that your device is no more than 4 cm (1.6 inches) away from the NFC tag

An audible tone indicates that the tag is read. You can also try moving the device around the tag until it is registered.

# Make sure that the Lexmark Mobile Direct MAC address matches the NFC tag MAC address

To obtain the Lexmark Mobile Direct MAC address, print a network setup page. For more information, see the printer *User's Guide*.

Restart your device and the printer

# **Lexmark Print Service Plugin**

## Cannot find the Print button

Note: If the Print button is not available, then use the Lexmark Print application.

## Make sure that the Android application you are using supports the Print button

For more information, see the documentation that came with the application.

## Make sure that the mobile device meets the system requirements

For more information, see "System requirement" on page 5.

## **Cannot find the Lexmark Print Service Plugin**

#### Make sure that the plug-in is enabled

For more information, see "Installing and enabling the plug-in" on page 14.

Make sure that the plug-in was downloaded and installed from the Google Play store app

## Cannot use an LPM server when printing

### Make sure that you are logged in to the LPM server

For more information, see "Logging in to an LPM server" on page 15.

## Make sure that the LPM server is online

For more information, contact your administrator.

Notices 24

# **Notices**

## **Edition notice**

September 2016

The following paragraph does not apply to any country where such provisions are inconsistent with local law: LEXMARK INTERNATIONAL, INC., PROVIDES THIS PUBLICATION "AS IS" WITHOUT WARRANTY OF ANY KIND, EITHER EXPRESS OR IMPLIED, INCLUDING, BUT NOT LIMITED TO, THE IMPLIED WARRANTIES OF MERCHANTABILITY OR FITNESS FOR A PARTICULAR PURPOSE. Some states do not allow disclaimer of express or implied warranties in certain transactions; therefore, this statement may not apply to you.

This publication could include technical inaccuracies or typographical errors. Changes are periodically made to the information herein; these changes will be incorporated in later editions. Improvements or changes in the products or the programs described may be made at any time.

References in this publication to products, programs, or services do not imply that the manufacturer intends to make these available in all countries in which it operates. Any reference to a product, program, or service is not intended to state or imply that only that product, program, or service may be used. Any functionally equivalent product, program, or service that does not infringe any existing intellectual property right may be used instead. Evaluation and verification of operation in conjunction with other products, programs, or services, except those expressly designated by the manufacturer, are the user's responsibility.

For Lexmark technical support, visit <a href="http://support.lexmark.com">http://support.lexmark.com</a>.

For information on supplies and downloads, visit www.lexmark.com.

© 2016 Lexmark International, Inc.

All rights reserved.

## **Trademarks**

Lexmark, the Lexmark logo, and MarkNet are trademarks or registered trademarks of Lexmark International, Inc. in the United States and/or other countries.

Android and Google Play are trademarks of Google Inc.

All other trademarks are the property of their respective owners.

## **GOVERNMENT END USERS**

The Software Program and any related documentation are "Commercial Items," as that term is defined in 48 C.F.R. 2.101, "Computer Software" and "Commercial Computer Software Documentation," as such terms are used in 48 C.F.R. 12.212 or 48 C.F.R. 227.7202, as applicable. Consistent with 48 C.F.R. 12.212 or 48 C.F.R. 227.7202-1 through 227.7207-4, as applicable, the Commercial Computer Software and Commercial Software Documentation are licensed to the U.S. Government end users (a) only as Commercial Items and (b) with only those rights as are granted to all other end users pursuant to the terms and conditions herein.

Index 25

# Index

## A

adding a printer 6, 14 adding an LPM server 7, 14

## C

camera printing from 9 cannot find printer or LPM server 20 cannot find the Lexmark Print Service Plugin 23 cannot find the Print button 23 cannot print directly to the printer 20 cannot scan 20 cannot send print jobs to the LPM server 21 cannot share files with Lexmark Print 21 cannot use an LPM server when printing 23 change history 4 clearing print queue history 13 clipboard printing from 9 configuration file elements 16 configuration files importing 18

## D

deleting a printer 14
deleting an LPM server 14
deleting failed print jobs 13
deleting ongoing print jobs 13
deleting print jobs
from LPM servers 12
documents
printing 8, 15
scanning 8

## E

enabling Lexmark Print Service Plugin 14

## F

file type is not supported by the device 21

importing the configuration file 18 installing Lexmark Print Service Plugin 14 installing Mobile Printing 6

## L

Lexmark Mobile Direct printing 12 Lexmark Print Service Plugin adding a printer 14 adding an LPM server 14 deleting a printer 14 deleting an LPM server 14 enabling 14 installing 14 logging in to an LPM server 15 printing documents 15 printing photos 15 printing Web pages 15 updating LPM server information 14 updating printer information 14 LPM server adding 14 adding to list of devices 7 deleting 14 logging in 15 updating information 14 LPM servers delegating a print job 11 deleting a print job 12 releasing a print job 11 removing 7 sending print jobs 10 updating information 7

## M

Mobile Printing installing 6

## Ν

not enough quota to complete the request 22

### 0

overview 5

## Р

photos printing 9, 15 print job did not print properly 21 print jobs delegating 11 deleting failed 13 deleting from LPM servers 12 deleting ongoing 13 releasing from LPM servers 11 resending failed 13 sending to LPM servers 10 print queue clearing history 13 printer adding 6, 14 deleting 14 updating information 6, 14 printer model not supported 21 printers removing 6 printing documents 8, 15 photos 15 using NFC 12 Web pages 15 printing a web page 9 printing from the camera 9 printing from the clipboard 9 printing photos 9 printing with Lexmark Mobile Direct 12

### R

releasing a print job from LPM servers 11 removing a printer 6 removing an LPM server 7 resending failed print jobs 13

## S

scanning documents 8 sending print jobs to LPM servers 10

Index 26

## system requirements 5

## Т

troubleshooting cannot find printer or LPM server 20 cannot find the Lexmark Print Service Plugin 23 cannot find the Print button 23 cannot print directly to the printer 20 cannot scan 20 cannot send print jobs to the LPM server 21 cannot share files with Lexmark Print 21 cannot use an LPM server when printing 23 file type is not supported by the device 21 not enough quota to complete the request 22 print job did not print properly 21 printer model not supported 21 unable to print with Lexmark Mobile Direct 22 unable to verify the device 22

## U

unable to print with Lexmark
Mobile Direct 22
unable to verify the device 22
updating LPM server
information 7, 14
updating printer information 6, 14

## W

web page printing 9 Web pages printing 15